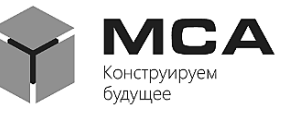

Общество с ограниченной ответственностью

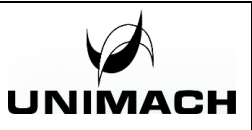

**«НПК Морсвязьавтоматика»**

# **ПРОГРАММНОЕ ОБЕСПЕЧЕНИЕ UNIWELD**

Инструкция по эксплуатации

Санкт-Петербург 2024

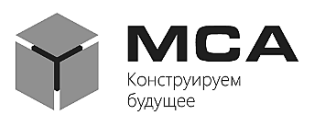

# Содержание

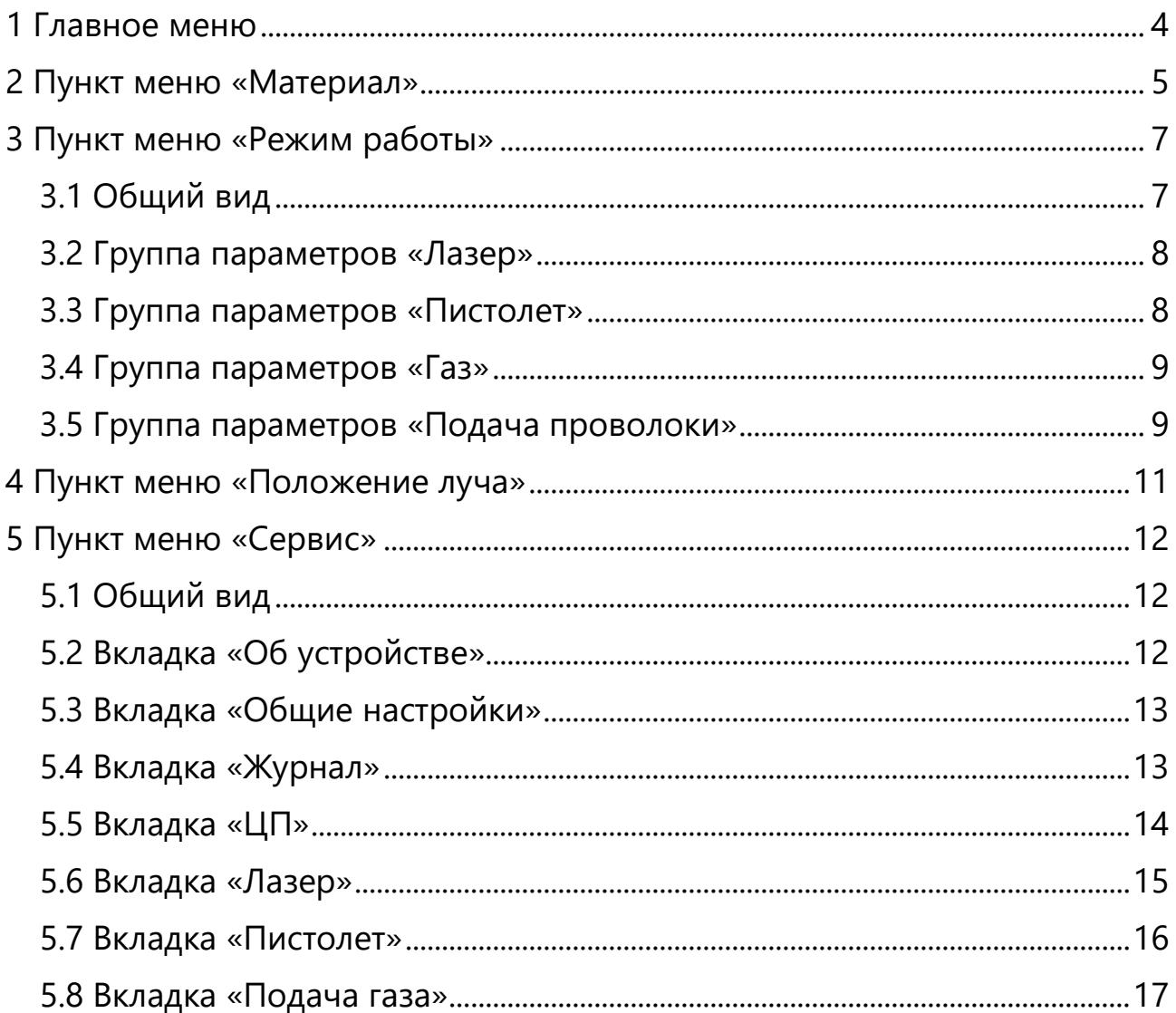

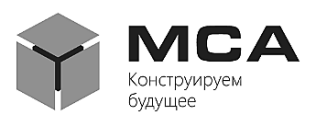

Настоящая инструкция по эксплуатации распространяется на программное обеспечение UniWeld (далее – ПО UniWeld), предназначенное для управления аппаратами ручной лазерной сварки и очистки производства компании ООО «НПК МСА».

Инструкция предназначена для изучения функций и правил работы с ПО UniWeld и может служить источником сведений о программе для составления соответствующих разделов эксплуатационной документации на установки лазерной резки производства ООО «НПК МСА».

ПО UniWeld поставляется в комплекте с приобретаемым аппаратом ручной лазерной сварки или очистки, либо по запросу через сервисную службу производителя. Адрес и контакты сервисного центра производителя:

ООО «НПК МСА»

192174, Россия, г. Санкт-Петербург, ул.Кибальчича, д. 26Е. тел.: +7-(812)-622-23-10, +7-(812)-622-23-11, +7-(812)-677-09-21 факс: +7-(812)-362-76-36 e-mail: [service@unimach.ru](mailto:service@unimach.ru)

*Производитель оставляет за собой право на доработку, внесение изменений в управление аппаратом, добавление новых функций в поставляемое ПО UniWeld. По этой причине, описание интерфейса и функций, в поставленном аппарате, может отличаться от того, что описано в данной инструкции.* 

Реестровый номер ПО № 2023663092 в федеральной службе по интеллектуальной собственности (РОСПАТЕНТ), программа для ЭВМ.

Классификатор программы 08.06 – Средства управления оборудованием с числовым программным управлением (САМ) [Программное обеспечение (модули), которое должно быть предназначено для подготовки управляющих программ для станков с числовым программным управлением].

# **СПИСОК ИСПОЛЬЗУЕМЫХ СОКРАЩЕНИЙ**

- ПО программное обеспечение
- ЦП центральный процессор

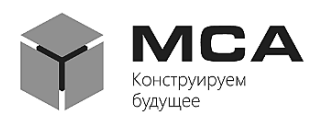

#### <span id="page-3-0"></span>**1 Главное меню**

ПО UniWeld является кроссплатформенным и устанавливается как на аппарат ручной лазерной сварки LaserWeld, так и на аппарат ручной лазерной очистки LaserClean. Рабочая область программы для каждого типа аппарата отличается $^1$ .

Главное меню находится в верхней части рабочей области ПО UniWeld и состоит из следующих пунктов:

а) материал;

б) режим работы;

- в) положение луча;
- г) сервис.

l

В случае отказа какого-либо модуля сварочного аппарата, рядом с пунктом меню «Сервис» будет светиться красный индикатор. Такой же индикатор будет светиться напротив модуля, в котором была обнаружена неисправность, а в самой вкладке модуля отобразится причина неисправности: отказ связи, отсутствие воды, перегрев и т.п.

<sup>&</sup>lt;sup>1</sup> В настоящей инструкции описывается ПО UniWeld для аппарата ручной лазерной сварки LaserWeld, так как для данного аппарата ПО представляет больше функций и возможностей. В ПО UniWeld для аппарата ручной лазерной очистки LaserClean часть описанного в настоящей инструкции отсутствует.

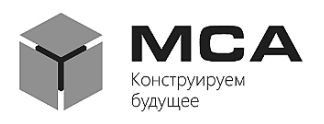

### <span id="page-4-0"></span>**2 Пункт меню «Материал»**

Общий вид пункта меню «Материал» представлен на рисунке [1](#page-4-1). Данный пункт содержит библиотеку материалов – перечень обрабатываемых материалов и параметры их обработки. При выборе материала из списка, в правую часть рабочей области подгружаются установленные для данного материала параметры. При двойном нажатии на строку с названием материала происходит переход во вкладку «Режим работы», где предлагается изменить заданные для данного материала настройки.

Чтобы отредактировать список материалов нажмите на кнопку «Редактирование»  $\Box$ , расположенную в нижнем правом углу экрана. Нажатие данной кнопки откроет дополнительное окно (рисунок [2\)](#page-5-0), в котором будет предложено добавить новый материал в библиотеку, изменить настройки уже существующего материала, удалить материал, а также произвести импорт или экспорт материалов, сохраняя их на съемный носитель или внутреннюю память устройства (при нажатии на кнопку «Дополнительно»).

| Материал       | Режим работы | Положение луча |                                                                                                    | ×<br>Сервис                                                                              |  |
|----------------|--------------|----------------|----------------------------------------------------------------------------------------------------|------------------------------------------------------------------------------------------|--|
| Найти материал |              |                | Материал<br>Название<br>Комментарий                                                                                                    |                                                                                          |  |
|                |              |                | Лазер<br>Амплитуда<br>Частота<br>Длительность<br>Пистолет<br>Режим работы<br>Частота<br>Ширина шва<br>Газ<br>Предпродув<br>Постпродув<br>Подача проволоки<br>Режим работы<br>Предподача<br>Задержка откл. лазера<br>Время отскока | $\%$<br>Гц<br>$\%$<br>Гц<br>MM<br>MC<br><b>MC</b><br><b>MC</b><br><b>MC</b><br><b>MC</b> |  |
|                | Q<br>Δ       | O              | Ο                                                                                                    | Ģ                                                                                        |  |

<span id="page-4-1"></span>Рисунок 1 – Вкладка «Материал»

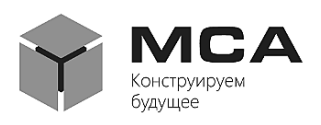

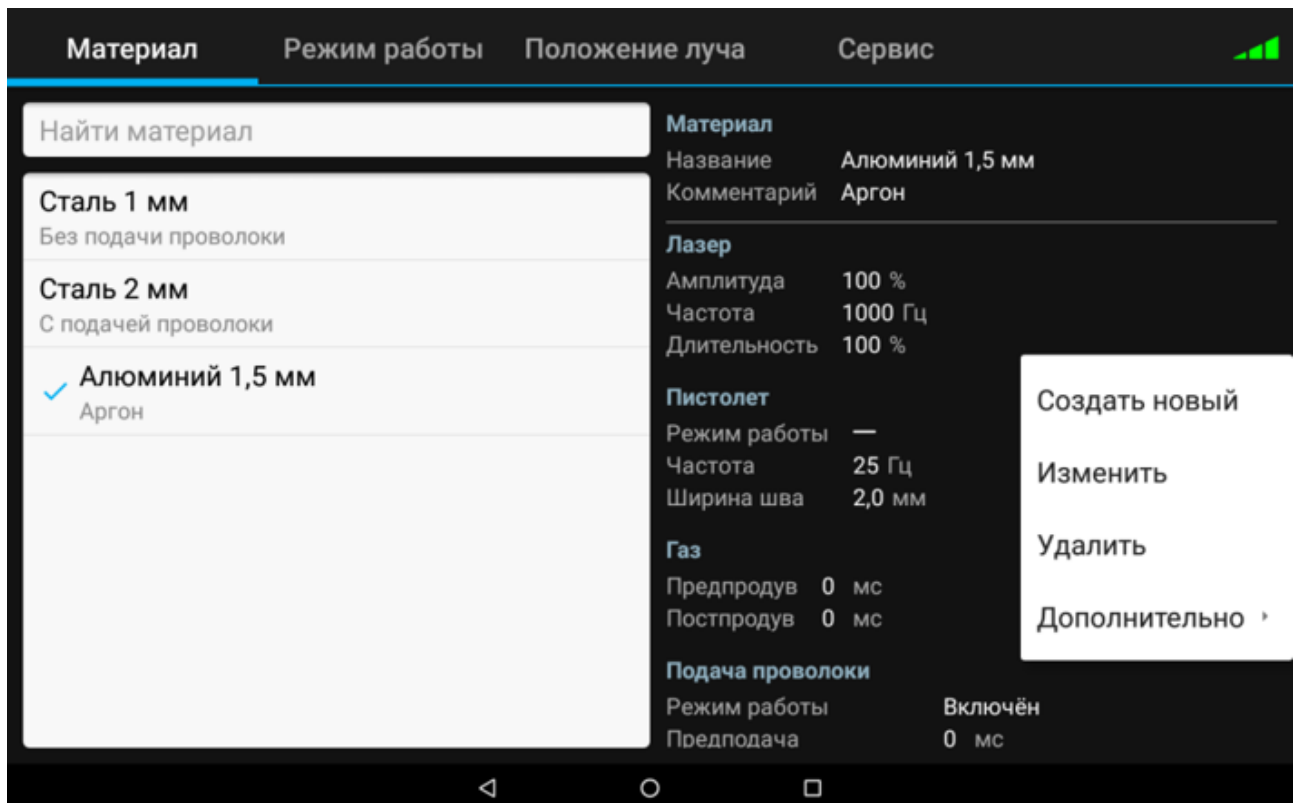

<span id="page-5-0"></span>Рисунок 2 – Дополнительное окно

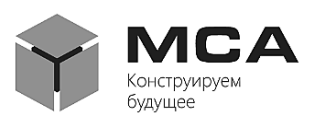

#### <span id="page-6-0"></span>**3 Пункт меню «Режим работы»**

# **3.1 Общий вид**

<span id="page-6-1"></span>Общий вид пункта меню «Режим работы» представлен на рисунке [3.](#page-6-2) Данный пункт содержит все основные параметры устройства и индикаторы состояния всех его модулей.

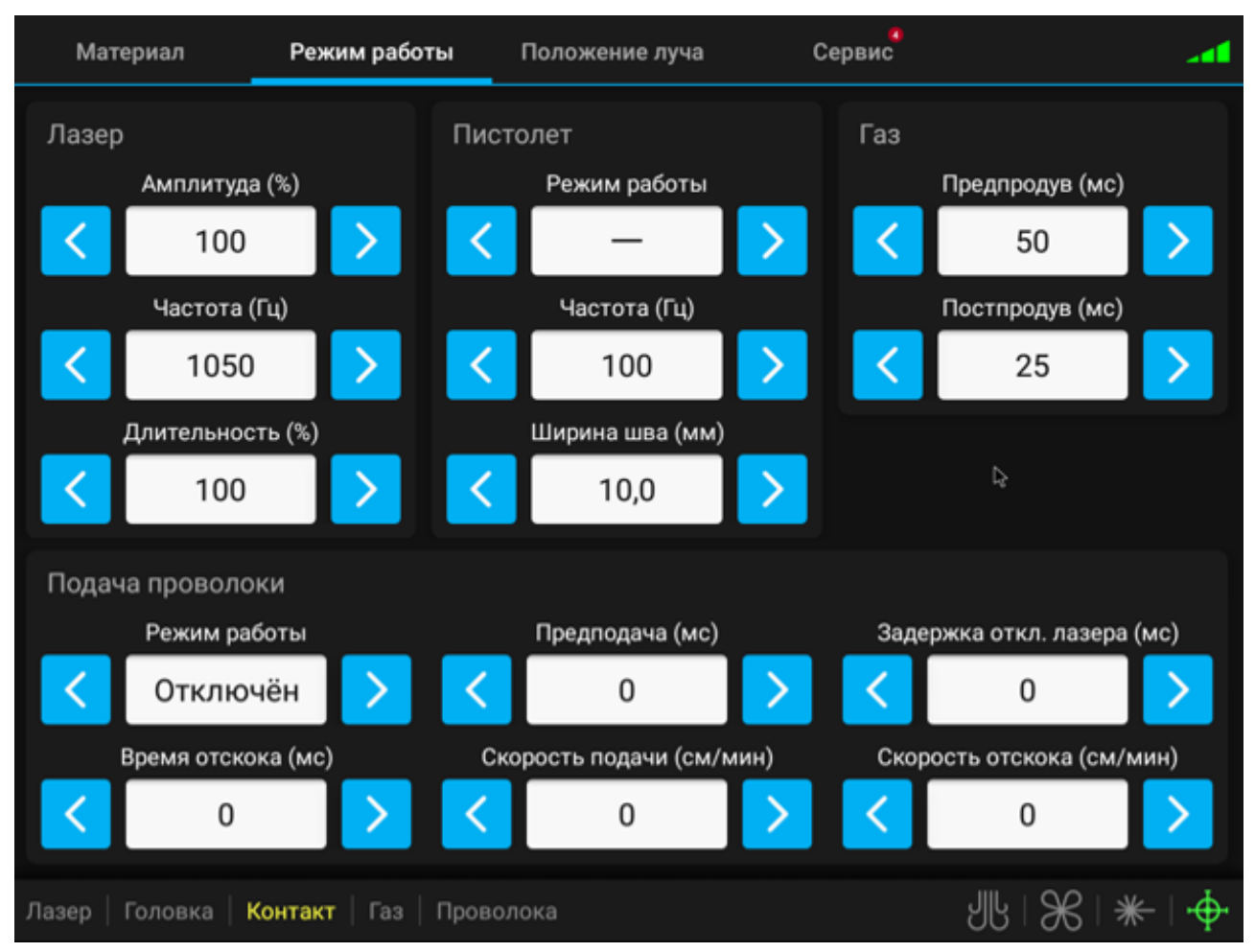

Рисунок 3 – Вид пункта «Режим работы»

<span id="page-6-2"></span>В таблице [1](#page-6-3) перечислены кнопки, содержащиеся в пункте «Режим работы», и их описание.

<span id="page-6-3"></span>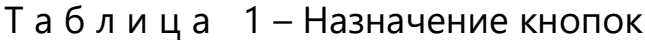

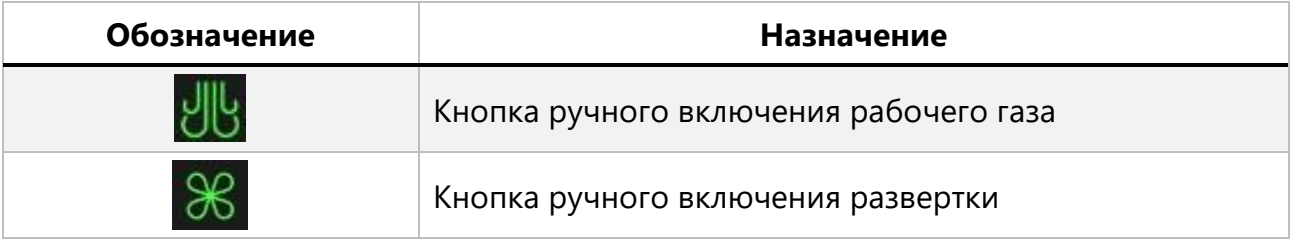

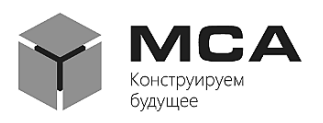

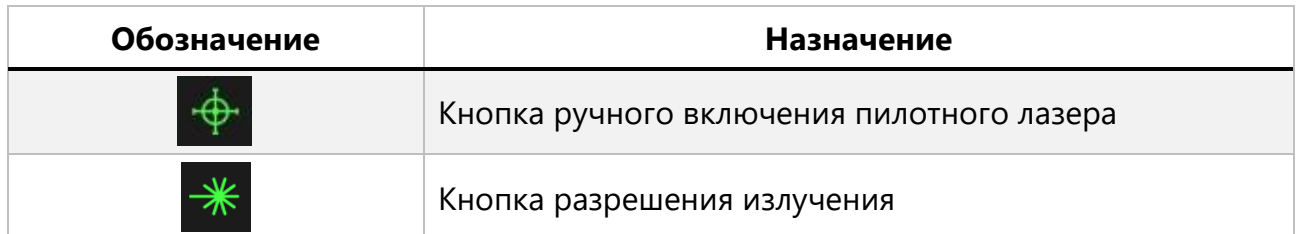

В нижней части рабочей области расположены индикаторы состояния модулей «Лазер», «Головка», «Контакт», «Газ», «Проволока».

#### **Внимание!**

Если кнопка разрешения излучения во время работы неактивна (не светится зелёным), то лазерного излучения не будет!

В таблице [2](#page-7-2) перечислены индикаторы состояния и их описание.

<span id="page-7-2"></span>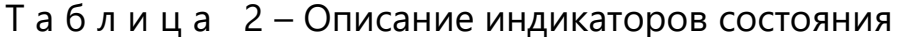

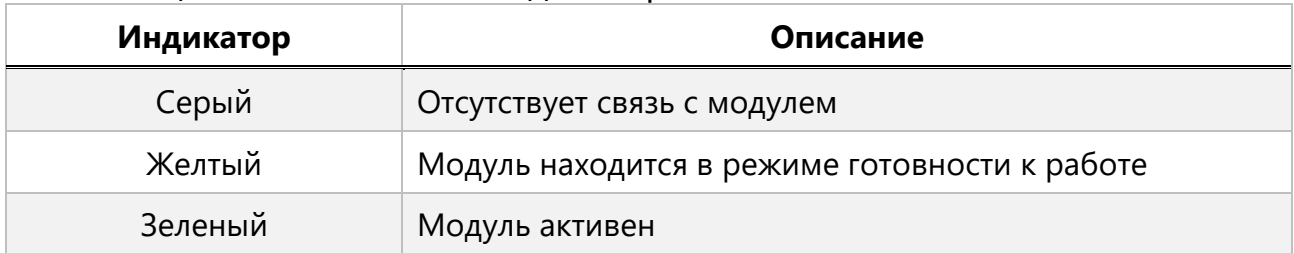

### **3.2 Группа параметров «Лазер»**

<span id="page-7-0"></span>«Амплитуда» – амплитуда мощности выходного излучения (от 10 % до 100 %).

«Частота» – частота модуляции выходной мощности (от 10 до 5000 Гц).

<span id="page-7-1"></span>«Длительность» – коэффициент заполнения импульса лазерного излучения (от 1 % до 100 %).

### **3.3 Группа параметров «Пистолет»**

«Режим работы» – форма развертки луча. Доступны режимы: точка, линия, треугольник, круг, бесконечность, петля, строчка.

«Частота» – частота развертки луча (от 1 до100 Гц), регулирует скорость прохождения луча на ширину развертки.

«Ширина шва (зачистки)» – расстояние по плоскости, на которое может отклониться луч. Регулируется от 0,1 до 5 мм в диаметре для сварки, от 1 до 100 *мм* для очистки.

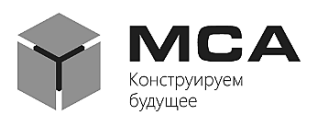

#### **3.4 Группа параметров «Газ»**

<span id="page-8-0"></span>«Предпродув» – период, в который осуществляется выпуск защитного газа до появления лазерного излучения. Позволяет стабилизировать газовый поток до появления излучения.

«Постпродув» – период, в который осуществляется выпуск защитного газа после снятия излучения. Позволяет предотвратить загрязнение защитного стекла сварочного пистолета продуктами обработки.

#### **3.5 Группа параметров «Подача проволоки»**

<span id="page-8-1"></span>«Режим работы» – состояние податчика проволоки (включен или выключен)

«Предподача» – период, в который осуществляется подача проволоки до включения излучения, мс.

«Задержка отключения лазера» – задержка отключения излучения до останова подачи проволоки, мс.

«Время отскока» – время, за которое происходит отскок проволоки после отключения излучения, мс.

«Скорость подачи» – скорость подачи проволоки, %.

«Скорость отскока» – скорость, с которой происходит отскок проволоки после снятия излучения, %.

#### *Режим работы «Строчка»*

В режиме работы «Строчка», время нарастания и спада находятся внутри времени работы.

Варианты работы:

 время работы равно времени простоя, время нарастания и спада равны нулю, то есть не заданы;

 время работы равно времени простоя, время нарастания и время спада равны друг другу и занимают 50 % времени работы, мощность нарастает от нуля до заданного значения в режиме «Обработка»;

 время работы равно времени простоя, сумма времени нарастания и спада равны времени работы, мощность нарастает и падает до 50 % от заданного значения в режиме «Обработка»;

 время работы равно времени простоя, время нарастания и время спада равны друг другу и занимают 50 % времени работы, мощность нарастает и падает до 25 % от заданного значения в режиме «Обработка»;

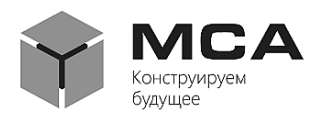

 время работы равно времени простоя, время нарастания равно 50 % времени работы, время спада равно нулю, мощность нарастает с 50 % от заданной в режиме «Обработка»;

 время работы равно времени простоя, время нарастания равно нулю, время спада равно 50 % времени работы, спад 25 % от заданного значения в режиме «Обработка»;

 время работы равно времени простоя, нарастание и спад составляют по 50 % от времени работы, мощность нарастания и спада от нуля до заданной в режиме «Обработка».

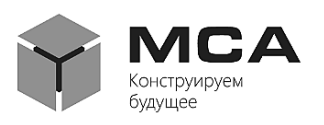

#### <span id="page-10-0"></span>**4 Пункт меню «Положение луча»**

Общий вид пункта меню «Положение луча» представлен на рисунке [4](#page-10-1). В данном пункте можно смещать точку лазерного луча относительно оси сопла. Данная функция полезна, когда необходимо осуществить сварку в труднодоступных местах, с разверткой не более 2 мм.

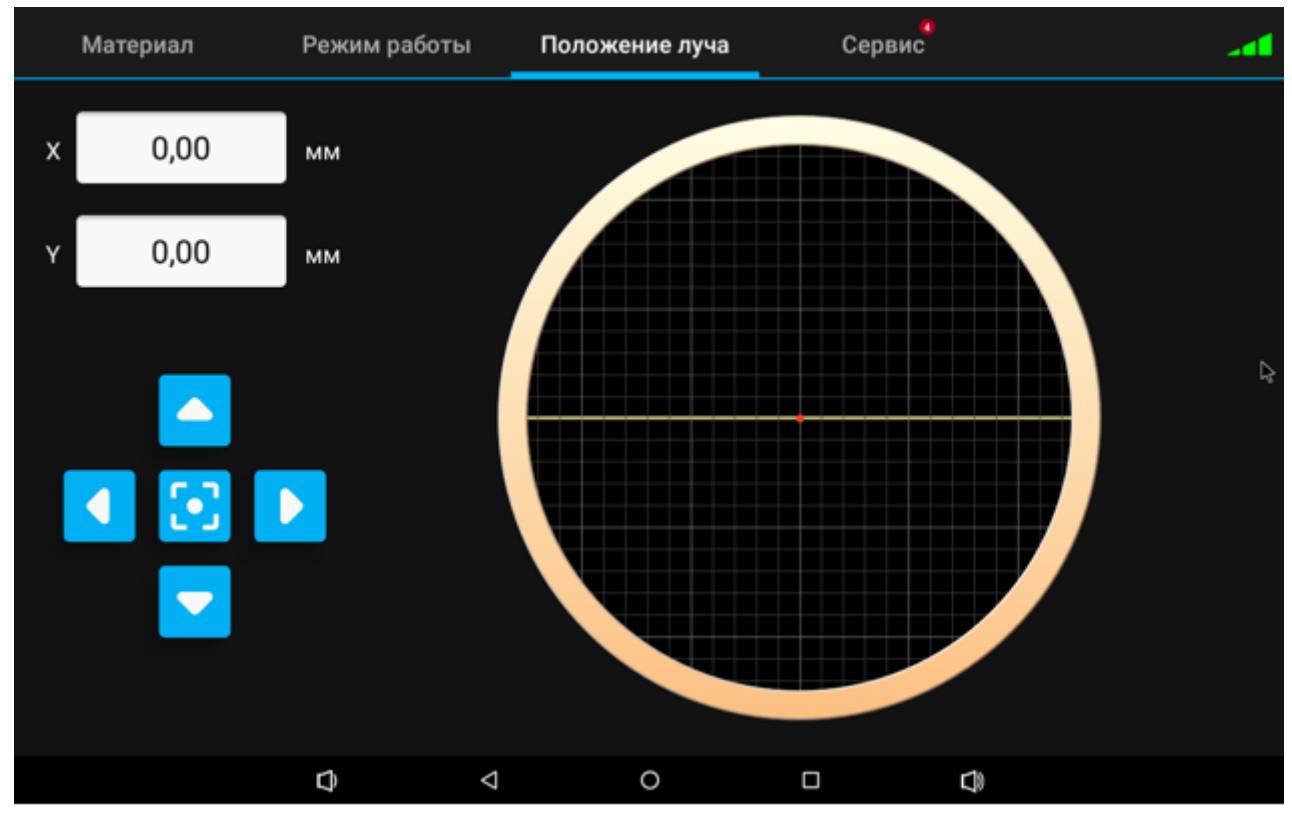

Рисунок 4 – Вид пункта «Положение луча»

<span id="page-10-1"></span>Отрегулируйте смещение лазерного маркера по осям X и Y так, чтобы добиться необходимого положения выходного луча относительно оси сопла. При сильном смещении от центра необходимо учитывать выбранный режим работы. В противном случае лазерный луч может касаться сопла, что приведет к его быстрому нагреву и выходу из строя.

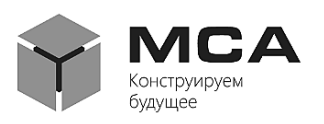

### <span id="page-11-0"></span>**5 Пункт меню «Сервис»**

# **5.1 Общий вид**

<span id="page-11-1"></span>Общий вид пункта меню «Сервис» представлен на рисунке [5](#page-11-3). Данная вкладка содержит общие настройки, настройки связи, информацию об устройстве и состоянии его модулей (лазер, пистолет, подача газа, подача проволоки). Пункт состоит из вкладок «Об устройстве», «Общие настройки», «Журнал», «Сварка», «Лазер», «Пистолет», «Подача газа», «Подача проволоки».

# **5.2 Вкладка «Об устройстве»**

<span id="page-11-2"></span>Вкладка «Об устройстве» содержит информацию о версиях ПО UniWeld, установленного в модули аппарата, сервисные настройки узлов, настройки сети, журнал логирования и т.д. Общий вид вкладки представлен на рисунке [5.](#page-11-3)

<span id="page-11-3"></span>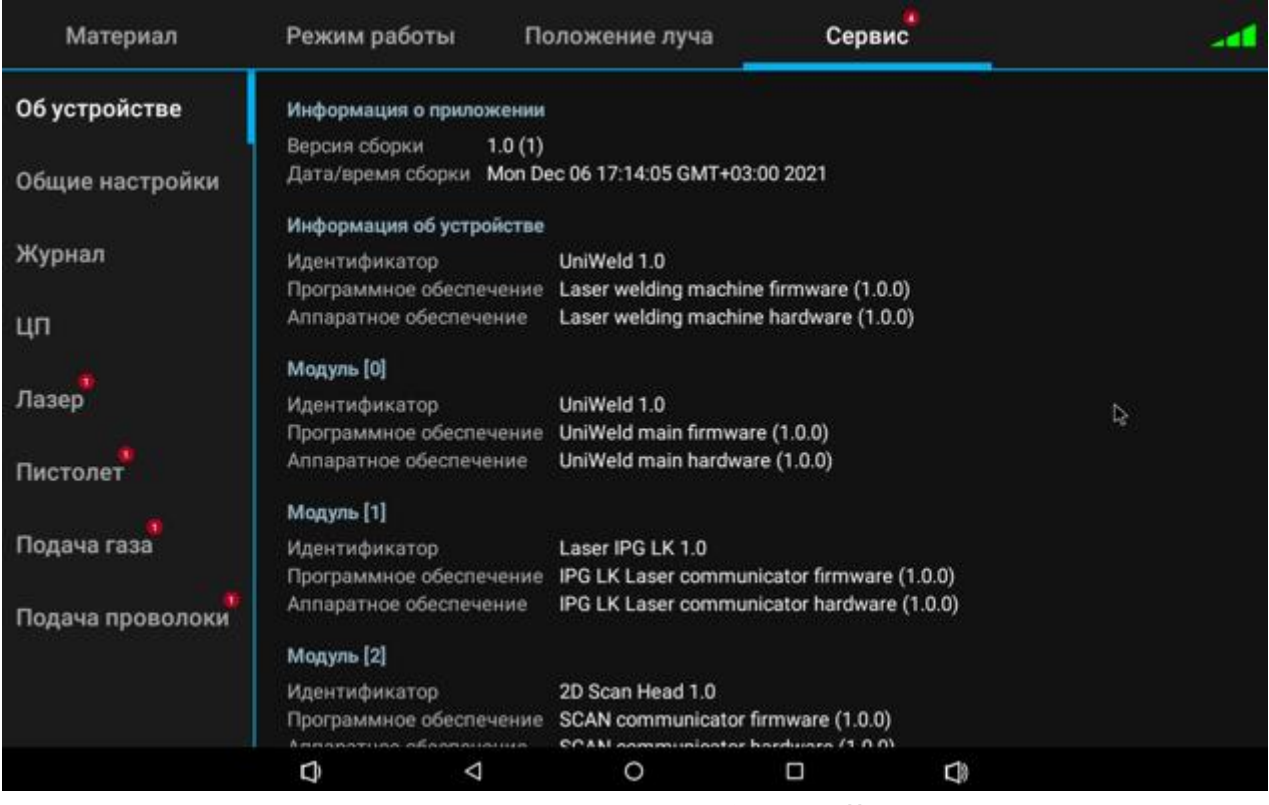

Рисунок 5 – Вкладка «Об устройстве»

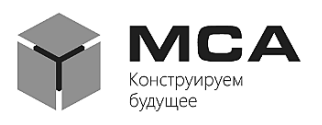

### **5.3 Вкладка «Общие настройки»**

<span id="page-12-0"></span>Вкладка «Общие настройки» содержит выбор языка, настройки пользовательского интерфейса, настройки уровня доступа оператора для сервисного обслуживания и настройки сети. Общий вид вкладки представлен на рисунке [6.](#page-12-2)

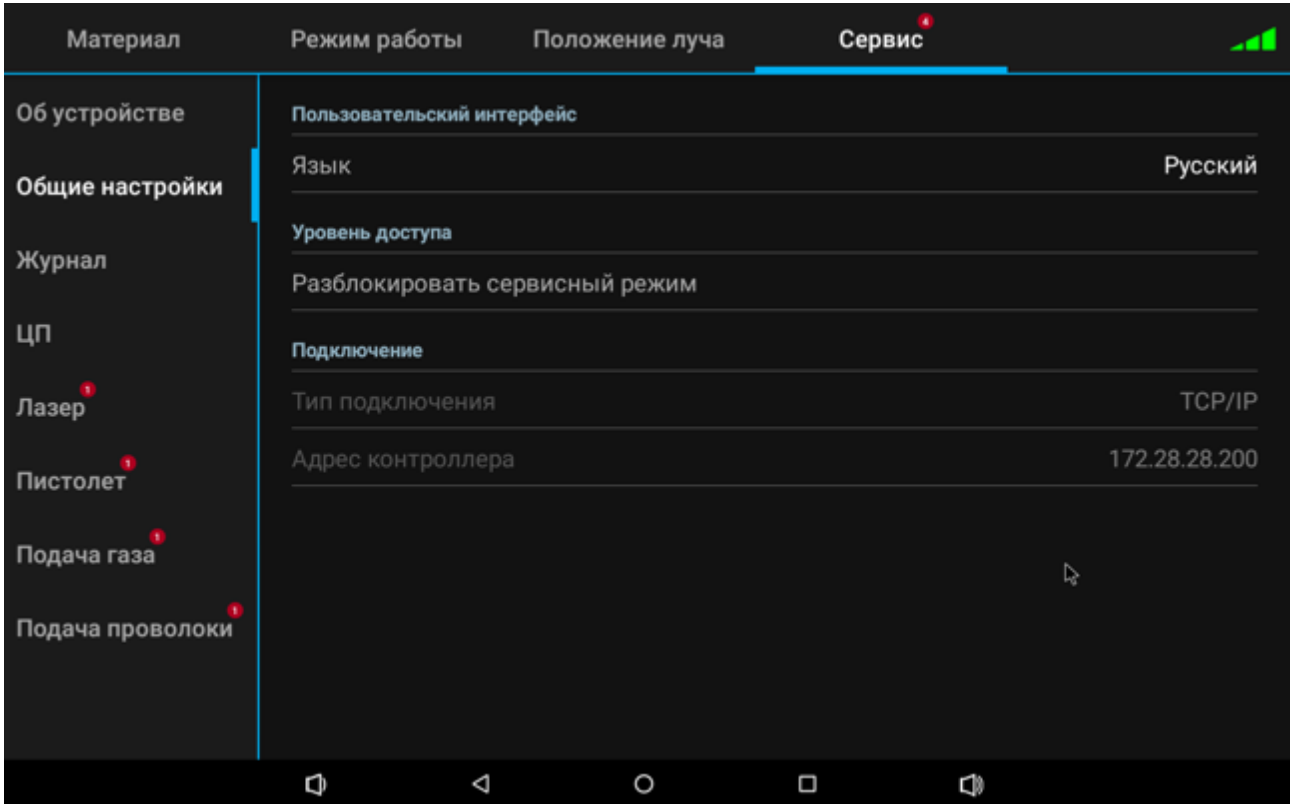

Рисунок 6 – Вкладка «Общие настройки»

# <span id="page-12-2"></span>**5.4 Вкладка «Журнал»**

<span id="page-12-1"></span>Вкладка «Журнал» содержит сервисную информацию о состоянии модулей устройства и работе периферийных датчиков. Общий вид вкладки представлен на рисунке [7.](#page-13-1)

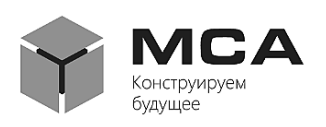

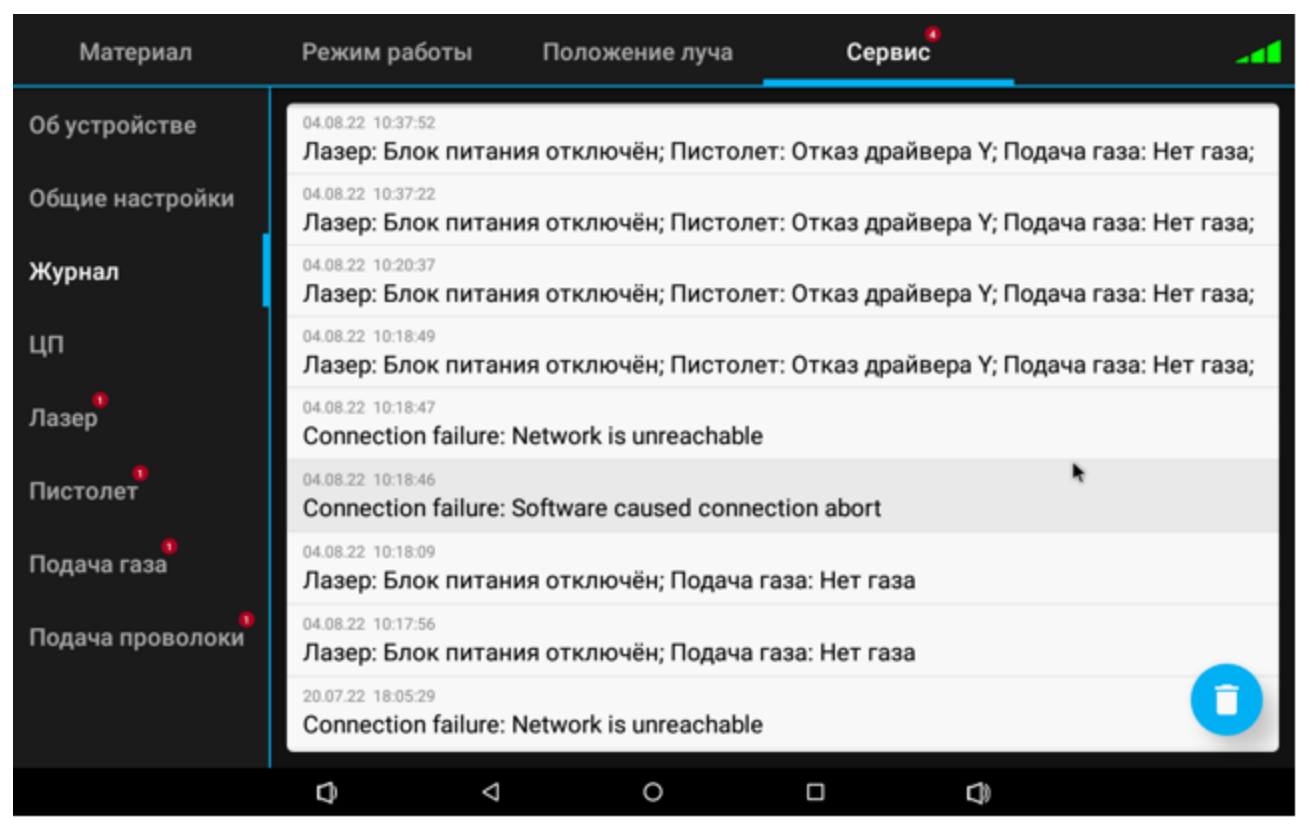

Рисунок 7 – Вкладка «Журнал»

# <span id="page-13-1"></span>**5.5 Вкладка «ЦП»**

<span id="page-13-0"></span>Во вкладке «ЦП» отображается тип подключенного аппарата в поле «Режим работы», а также приводятся настройки связи. Общий вид вкладки представлен на рисунке [8.](#page-14-1)

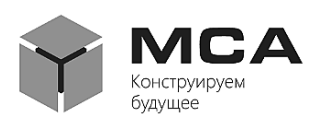

| Материал         | Режим работы                               | Положение луча                              |   | Сервис                     |  |
|------------------|--------------------------------------------|---------------------------------------------|---|----------------------------|--|
| Об устройстве    | Состояние ЦП<br>Ошибка загрузки настроек   |                                             |   | Ошибка сохранения настроек |  |
| Общие настройки  | Отказ чиллера                              |                                             |   |                            |  |
| Журнал           | Настройки ЦП                               |                                             |   |                            |  |
| цп               | Режим работы<br><b>IP-адрес</b>            | Сварка с подачей проволоки<br>172.28.28.200 |   |                            |  |
| Лазер            | Маска подсети<br><b>DHCP</b>               | 255.255.255.0<br>Отключён                   |   |                            |  |
| Пистолет         | Применить настройки сети Нет<br>Тип лазера | <b>IPG JIK</b>                              |   |                            |  |
| Подача газа      |                                            |                                             |   | r,                         |  |
| Подача проволоки |                                            |                                             |   |                            |  |
|                  | Δ<br>O                                     | $\circ$                                     | Ω | C)                         |  |

Рисунок 8 – Вкладка «ЦП»

# <span id="page-14-1"></span>**5.6 Вкладка «Лазер»**

<span id="page-14-0"></span>Во вкладке «Лазер» приводятся серийный номер и мощность лазерного излучателя, сведения о его состояние, а также текущие ошибки (в случае их возникновения). Общий вид вкладки представлен на рисунке [9.](#page-15-1)

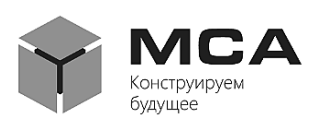

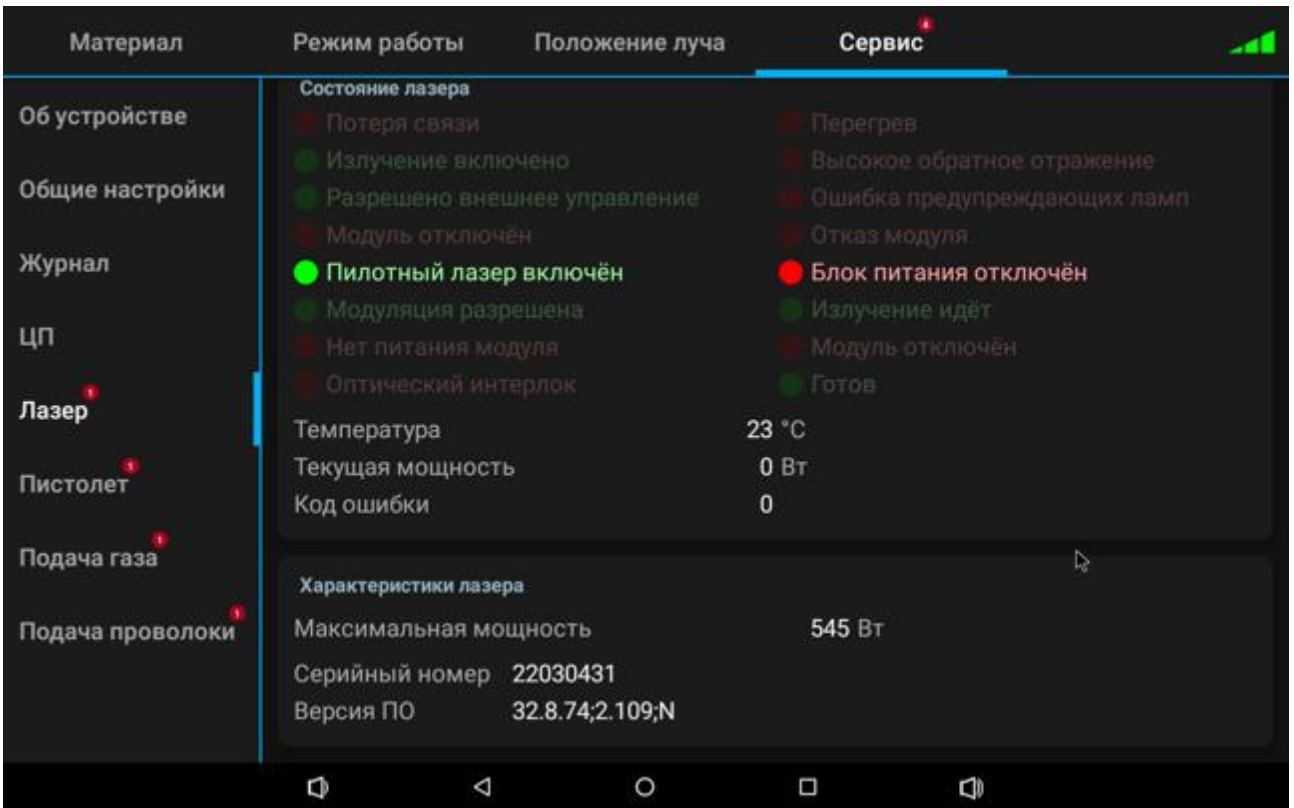

Рисунок 9 – Вкладка «Лазер»

# <span id="page-15-1"></span>**5.7 Вкладка «Пистолет»**

<span id="page-15-0"></span>Вкладка «Пистолет» содержит информацию о состоянии одноименного модуля и настройки гальвомоторов. Настройки разрешения по осям и коррекции являются сервисными и не доступны пользователю. Общий вид вкладки представлен на рисунке [10.](#page-16-1)

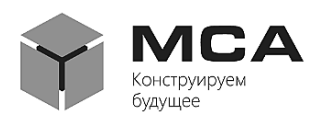

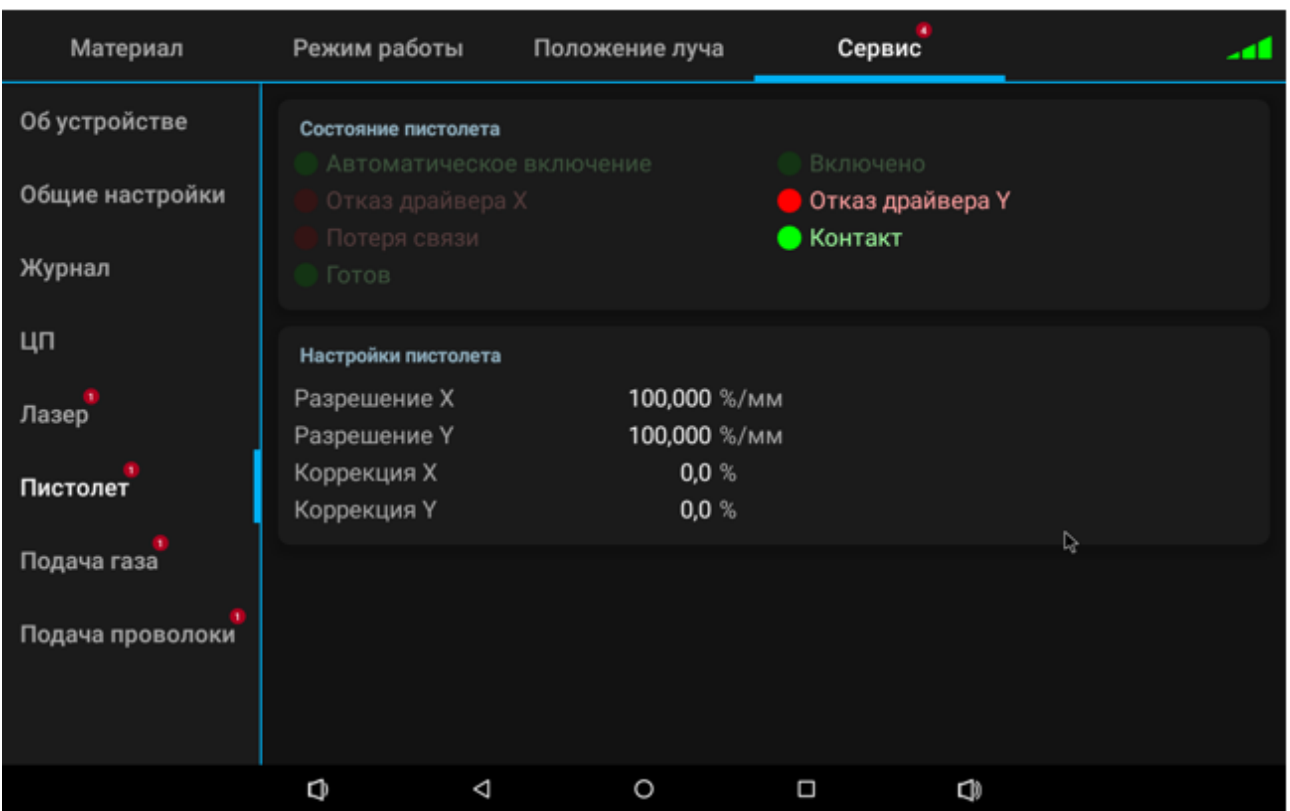

Рисунок 10 – Вкладка «Пистолет»

# <span id="page-16-1"></span>**5.8 Вкладка «Подача газа»**

<span id="page-16-0"></span>Вкладка «Подача газа» содержит индикаторы состояния одноименного модуля. Если отсутствует подключение газа к аппарату или давление газа ниже 1 *бар*, работа аппарата будет приостановлена. Общий вид вкладки представлен на рисунке [11.](#page-17-0)

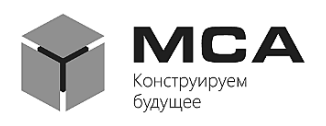

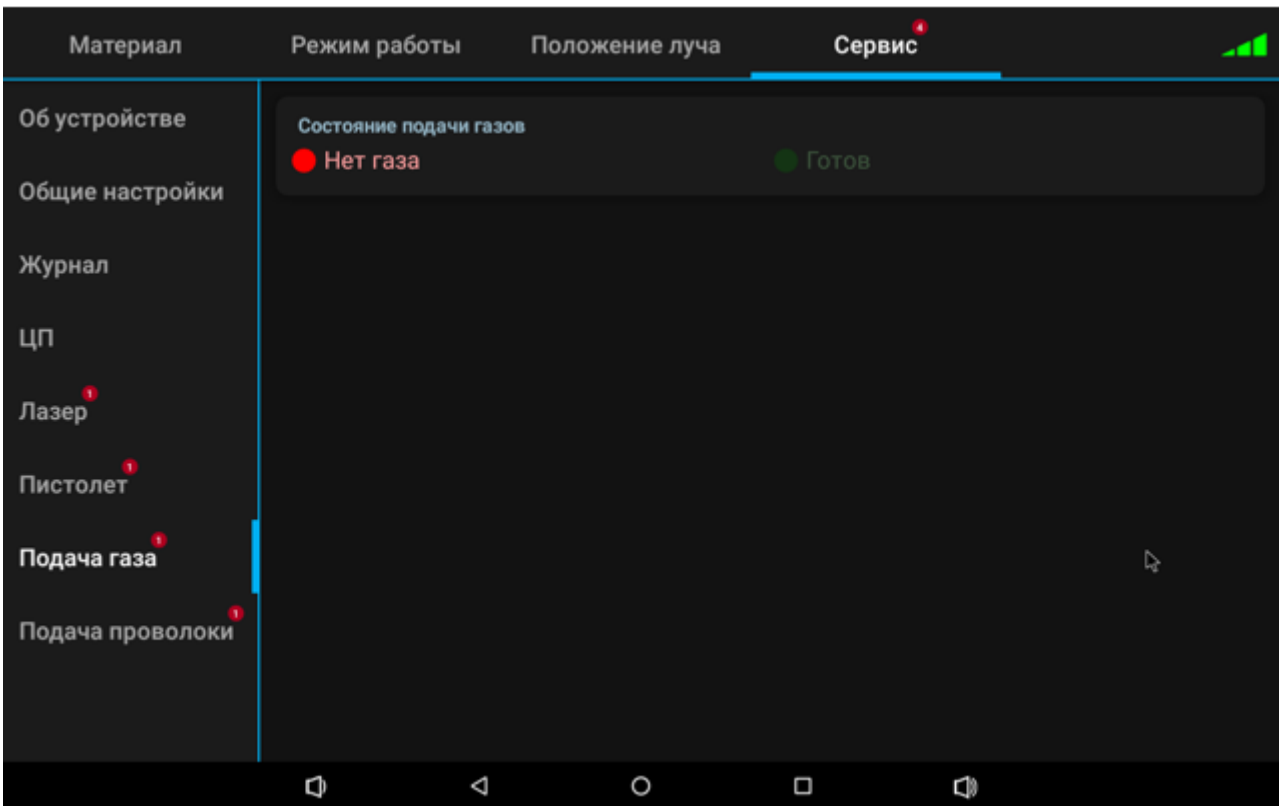

Рисунок 11 – Вкладка «Подача газа»

### <span id="page-17-0"></span>**5.9 Вкладка «Подача проволоки»**

Вкладка «Подача проволоки» отображает наличие опции «Подача проволоки» и текущие настройки податчика. Общий вид вкладки представлен на рисунке [12.](#page-18-0)

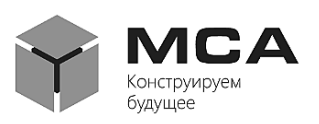

| Материал         | Режим работы                                                            | Положение луча    |         |                                 | Сервис                         |  |  |  |
|------------------|-------------------------------------------------------------------------|-------------------|---------|---------------------------------|--------------------------------|--|--|--|
| Об устройстве    | Состояние податчика проволоки                                           |                   |         |                                 |                                |  |  |  |
| Общие настройки  | Нет проволоки<br>Готов                                                  |                   |         | Потеря связи                    |                                |  |  |  |
| Журнал           | Настройки податчика проволоки                                           |                   |         |                                 |                                |  |  |  |
| ЦП               | Ускорение<br>Торможение                                                 |                   |         |                                 | $0\%$ / $c^2$<br>$0\%$ / $c^2$ |  |  |  |
| Лазер            |                                                                         | Мин. время подачи |         |                                 | 0 <sub>MC</sub>                |  |  |  |
| Пистолет         | Скорость ручной смотки<br>Задержка подачи<br>Длительность на 0 скорости |                   |         | 0%<br>0 <sub>MC</sub><br>0,000% |                                |  |  |  |
| Подача газа      | Длительность на макс. скорости<br>Макс. скорость                        |                   |         | 0,000 %<br>0,000 см/мин         |                                |  |  |  |
| Подача проволоки |                                                                         |                   |         |                                 |                                |  |  |  |
|                  |                                                                         |                   |         |                                 |                                |  |  |  |
|                  | O<br>◁                                                                  |                   | $\circ$ | $\Box$                          | Ĝ                              |  |  |  |

<span id="page-18-0"></span>Рисунок 12 – Вкладка «Подача проволоки»